# SPARK ADOBE

comment réaliser facilement une vidéo

# **1. Connexion**

#### **Accéder au site Spark Adobe**

→ taper <http://spark.adobe.com/>dans la barre d'adresse

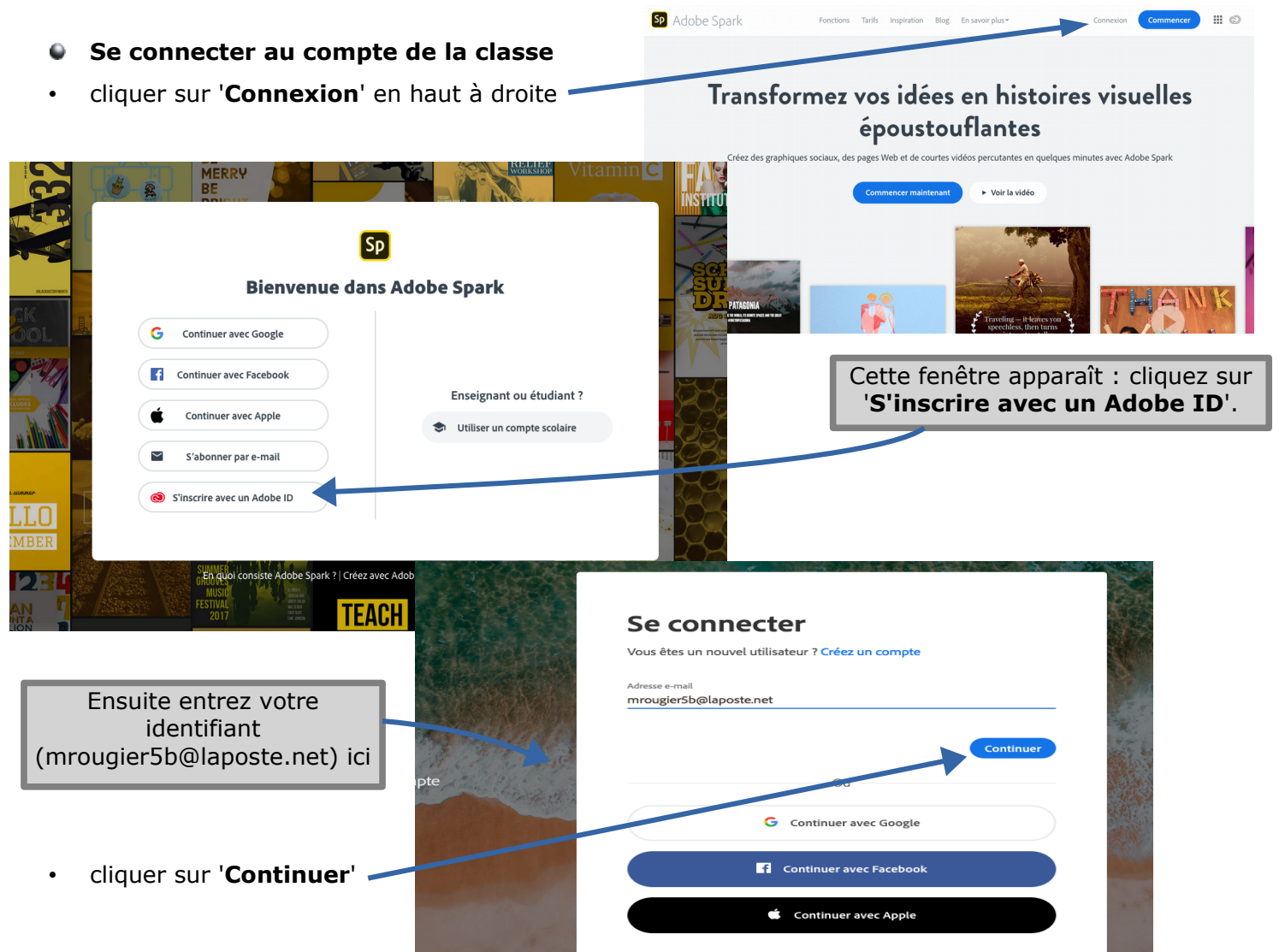

• sur la page suivante entrez votre code (myR3cip3) et cliquez sur '**Continuer**'

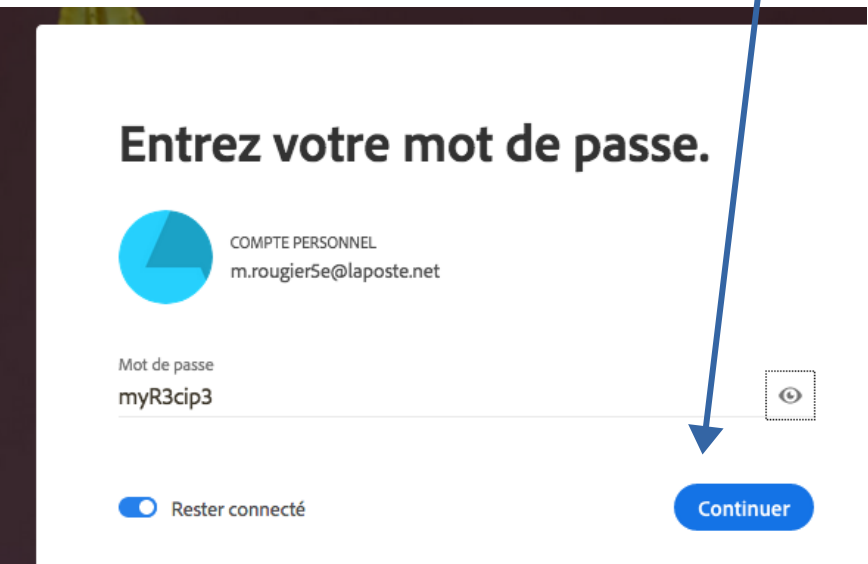

## **2. Création d'un fichier**

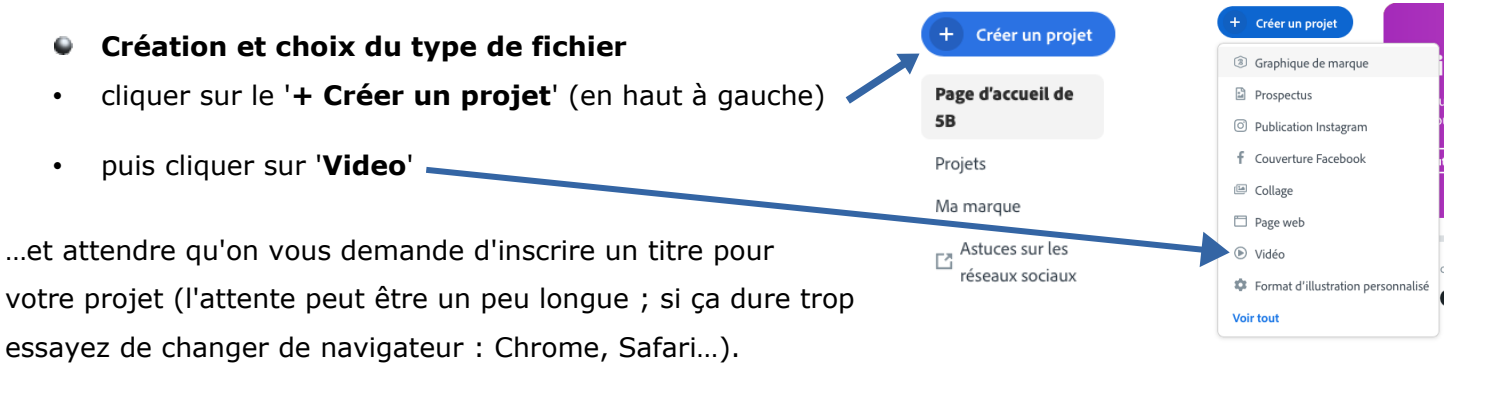

#### **Création du fichier**  ٠

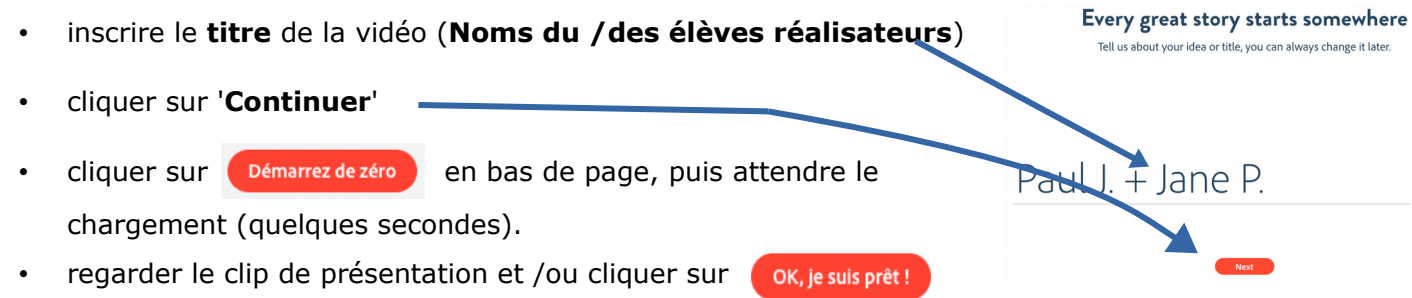

### **3. Création d'une diapositive et choix des paramètres**

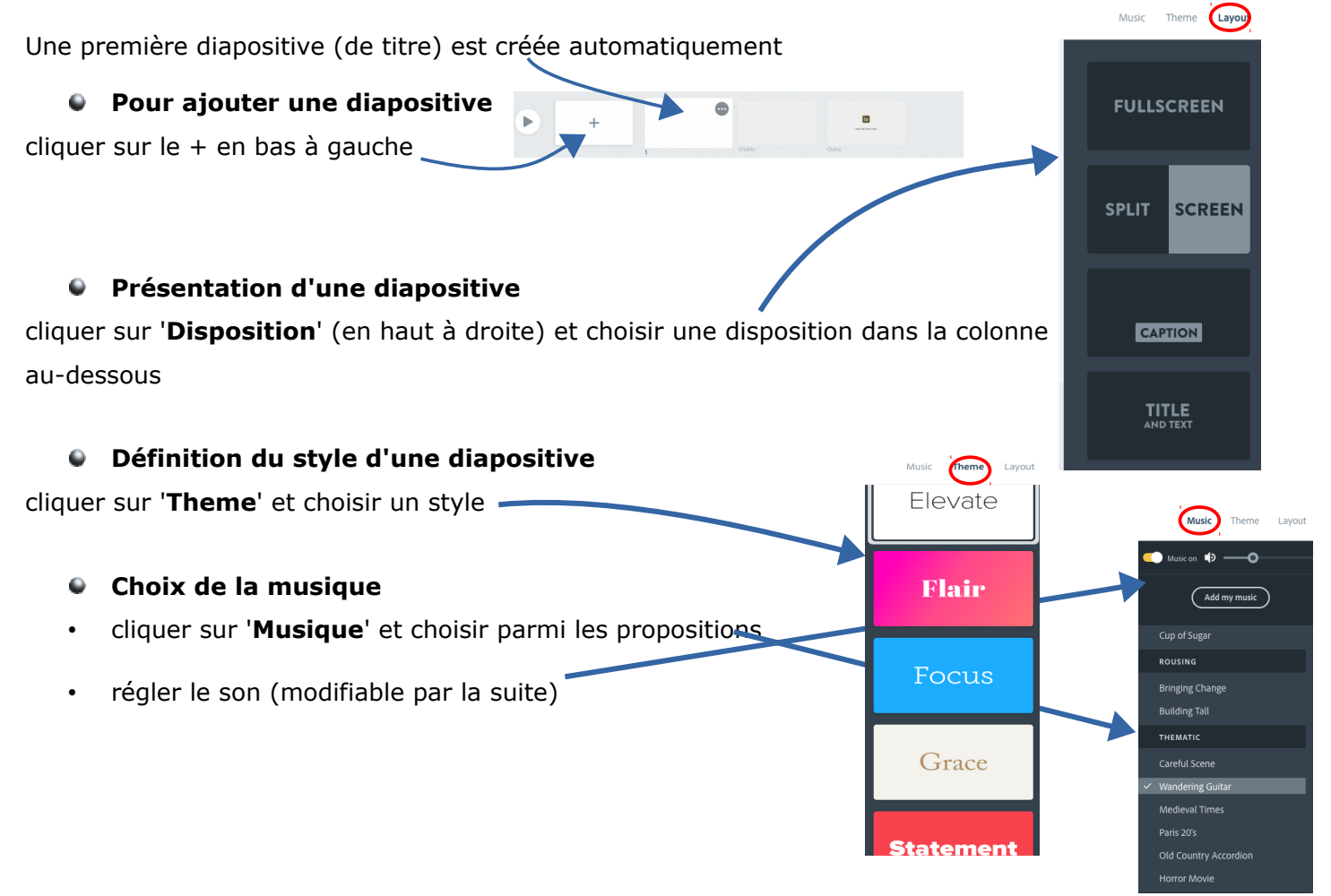

#### **Durée d'affichage de la diapositive**

Dans l'angle de la diapositive affichée, en bas à droite, cliquer sur '0:02' et choisir la durée souhaitée

(modifiable par la suite)

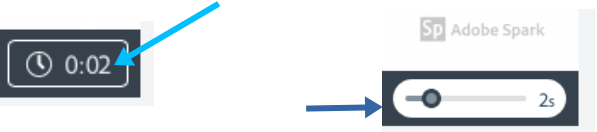

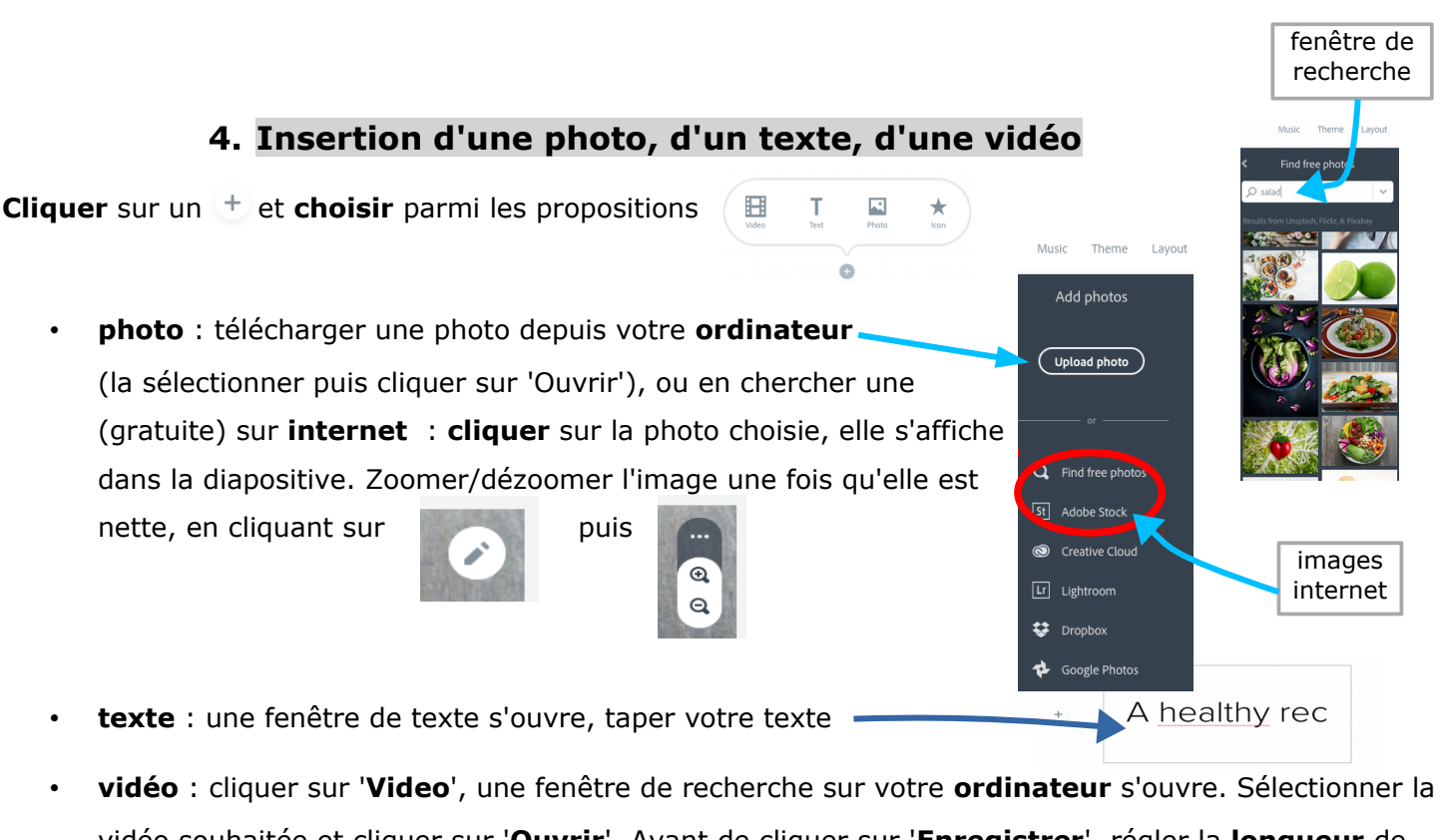

vidéo souhaitée et cliquer sur '**Ouvrir**'. Avant de cliquer sur '**Enregistrer**', régler la **longueur** de l'extrait vidéo en bas à gauche en déplaçant le curseur. Puis cliquez sur '**Enregistrer**' (il faut quelques minutes pour insérer la vidéo).

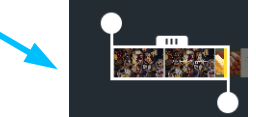

**Attention**, on ne peut insérer que **30 secondes de vidéo** par diapositive ; si votre vidéo dure plus longtemps vous pouvez prolonger la vidéo sur la **diapositive suivante** en cliquant dans l'angle en haut à droite sur

 $\ddot{\mathbf{a}}$  $\overline{\mathbf{x}}$ Ð

# **5. Ajout des commentaires audios**

- vous pouvez ajouter jusqu'à 30 secondes de commentaire par diapositive (→ la durée d'affichage de votre diapositive s'ajuste automatiquement à la durée du commentaire).
- si vous souhaitez poursuivre le commentaire, il vous sera proposé d'insérer la suite de celui-ci sur la diapositive suivante
- vous pouvez **réenregistrer** par-dessus votre commentaire si vous n'en êtes pas satisfait (si le nouveau commentaire est plus court que le 1<sup>er</sup>, il le remplace en totalité ; s'il est plus long, la durée d'affichage s'ajuste automatiquement) : réécoutez toujours pour corriger.

• comment enregistrer ? Il suffit de **cliquer sur le micro** ET DE LE **MAINTENIR APPUYÉ** toute la durée du commentaire (ondes sonores affichées pendant l'enregistrement du la politique

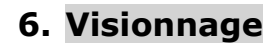

Vous pouvez à tout moment **visualiser** votre travail :

- sur une seule diapo : en cliquant sur **en la sur une seule diapo.** 
	- sur toute la vidéo : en cliquant sur sur sous la vidéo.

## **7. Enregistrement**

L'enregistrement se fait automatiquement sur le site, et j'y ai accès à tout moment, tout comme vous : vous pouvez modifier votre travail à volonté.

Il est par contre formellement **interdit** de toucher au travail de ses camarades… sous peine de sanctions disciplinaires.

# **Pour plus de détails et d'exemples, regarder le tutoriel vidéo (Espaces pédagogiques Anglais 5è Blog Mme Rougier) → Anglais 5è Blog Mme Rougier) → Anglais 5è Blog Mme Rougier) → Anglais 5è Blog Mme Rougier) → Anglais 5è Blog Mme Rougier)**

*Attention, je ne l'ai pas refait : à cette époque tout était en anglais, et la présentation a un peu changé.*

*M. ROUGIER – CLG Claude Cornac*